# **Instruction for Online Book Purchase Request** Amazon Business version(2023.3)

# **Contents**

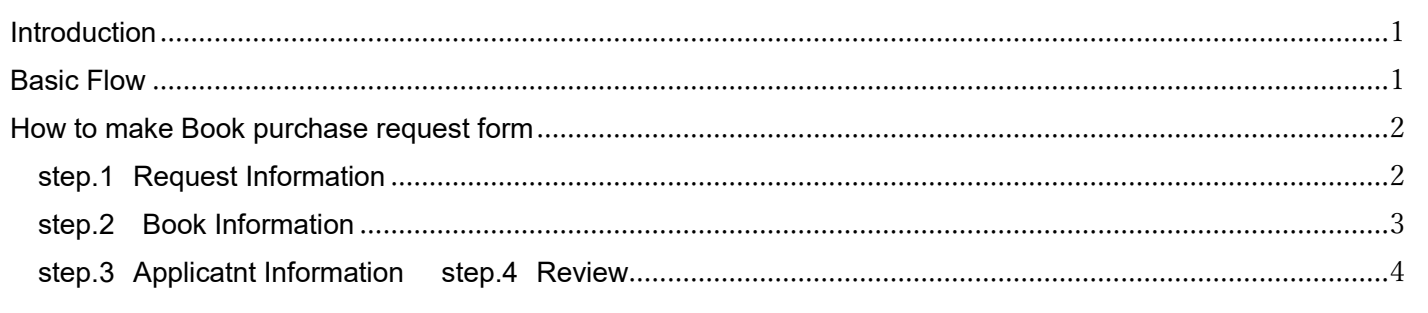

# <span id="page-0-0"></span>**Introduction**

This manual is intended to guide you through the procedures for purchasing books from Amazon Business.

For more information on using Amazon Business, please contact your department's supplies section.

# <span id="page-0-1"></span>**Basic Flow**

- 1. Order books through Amazon Business
	- **Notes**
	- Complete orders for one book at a time as much as possible.

Placing orders for multiple items at the same time may complicate the processing of invoicing documents due to the Amazon Business system.

- The estimated arrival date shown is only an estimate. Please pay attention to the budget execution deadlines used. Delays are possible, especially for items shipped overseas.
- 2. After you receive the books you bought, please submit the following to the library within 10 days.
	- Delivered Books \*
	- Amazon Business-issued delivery receipts, quotations, and invoices
	- Book purchase request form created from the library website

\* In case of consumables, it is not necessary to submit the book s if the receipt has the date and signature s verified by two faculty or staff members.

# <span id="page-1-0"></span>**How to make Book purchase request form**

Please refer to the manual on the following page for basic operations.

<https://www.lib.kyushu-u.ac.jp/en/services/order-books>

Purchasing Books with Your Budgets > How to Apply for Purchasing Books > Instruction for Online Book Purchase Request

## <span id="page-1-1"></span>**step.1 Request Information**

①

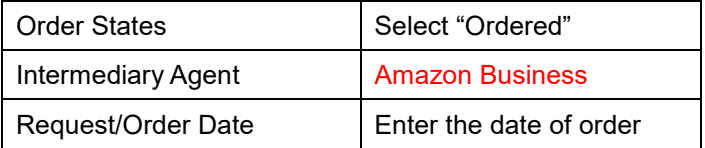

② The request form is switched to "ASK" accounting system's login.

③ The budget selected in ASK system is set.

④ Check the input, and click "Next"

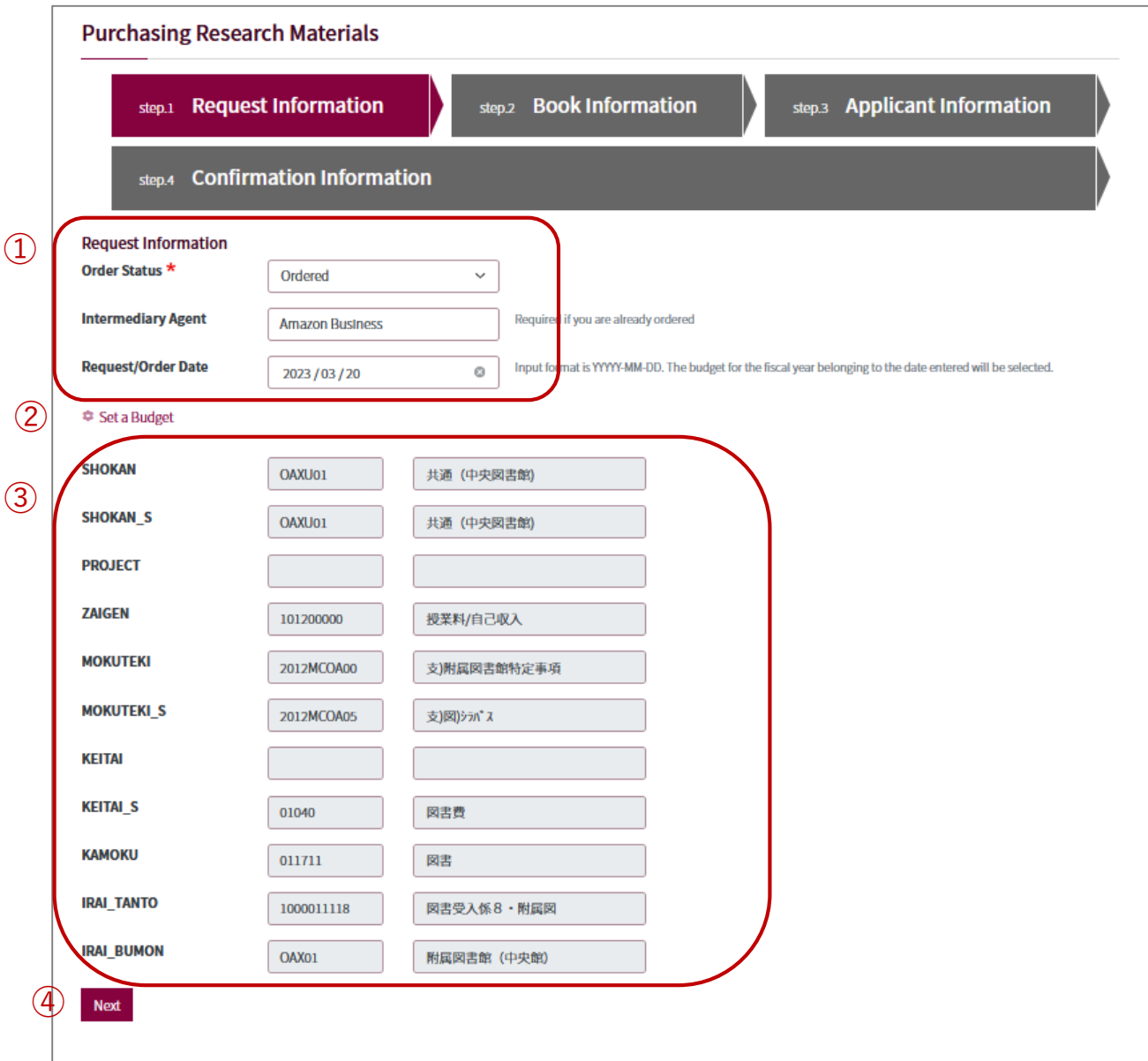

# <span id="page-2-0"></span>**step.2 Book Information**

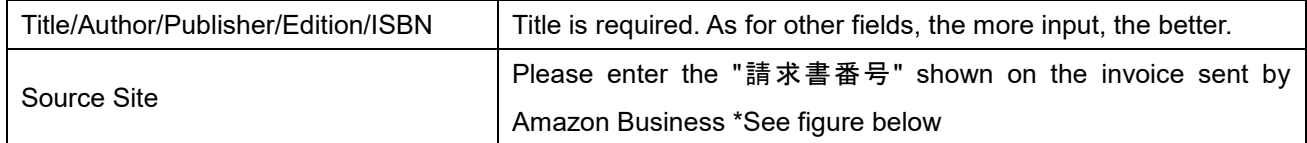

#### → Click "Add a Book"

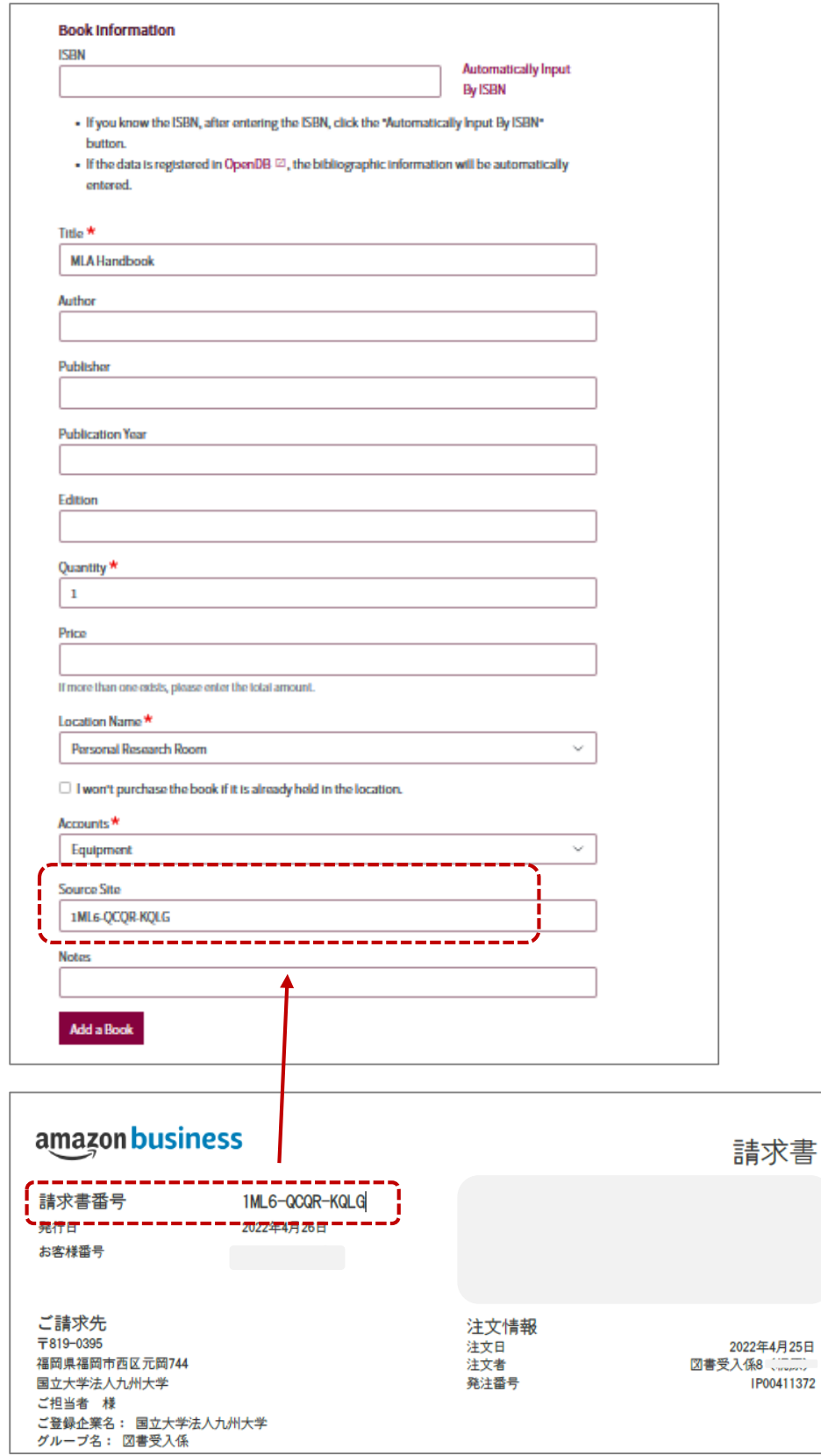

### Added Books → Next

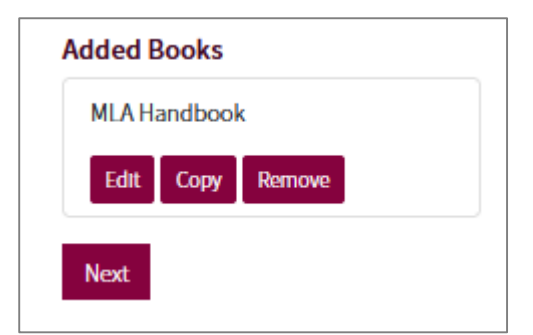

# <span id="page-3-0"></span>**step.3 Applicant Information** → **step.4 Confirmation Information**

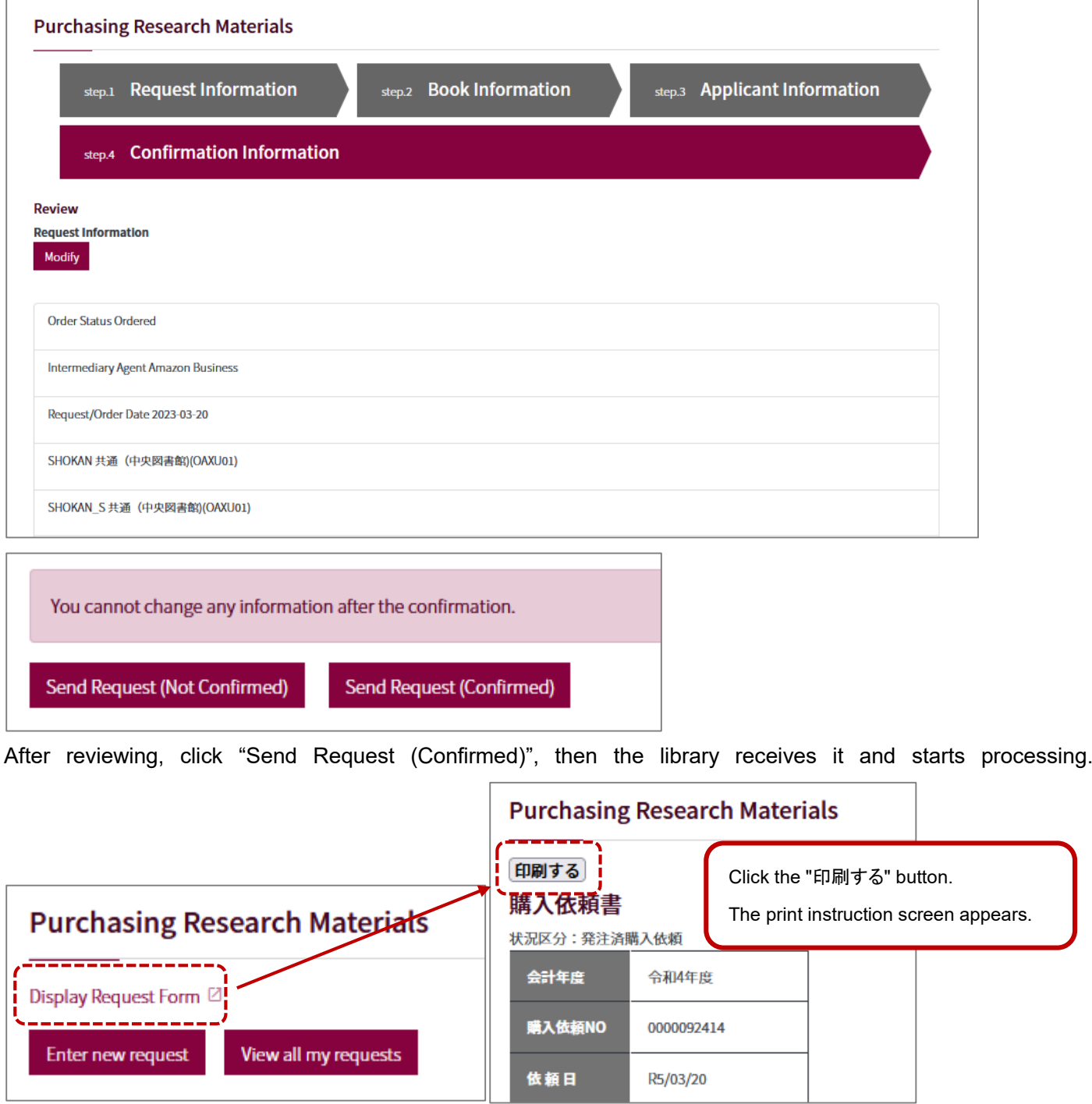